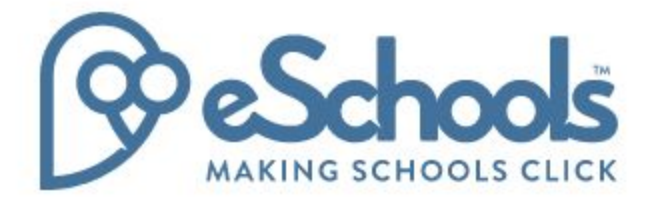

Governor: Calendar User Guide (2017)

Last modified: July 2017

## Calendar

Add your events to the calendar and share them with groups or individuals using the eSchools platform. You can also use this facility to add events to your eSchools website. View the calendars of other platform users to make diarizing for events easy.

## Pages and their definition:

- Add Event Create and view your uploaded files/folders here.
- Add Calendar Any files/folders that have been shared with you will appear here.

Select Language  $\bullet$ Add event  $\boldsymbol{\mathsf{x}}$ Ä Participants □ Private event Mrs J Bradford x Type to search for users Event Title All day event Event Title End date Start date 06/07/2017 雦 06/07/2017  $\stackrel{\text{\tiny{0.0}}}{\boxplus}$ Start time End time  $_{\odot}$ 12:00 PM  $\circ$ 11:00 AM Single or recurring events Single Event  $\hat{\mathbf{v}}$ Location Incation **ADD ANOTHER** CANCEL **FINISH** 

Features:

- Adding an event To add an event click on the relevant date on the calendar that the event will take place. Then simply fill in the fields on the pop-up window. This event will then appear on the calendar of anyone added as a participant.
- Adding an event to your website To add your event to display on the website in addition to other calendars, add 'Website' to the Participants field (1).
- Editing an event To edit an event on your calendar, click on the event and then click the 'Edit' button on the pop-up window. You will only be able to edit certain events.

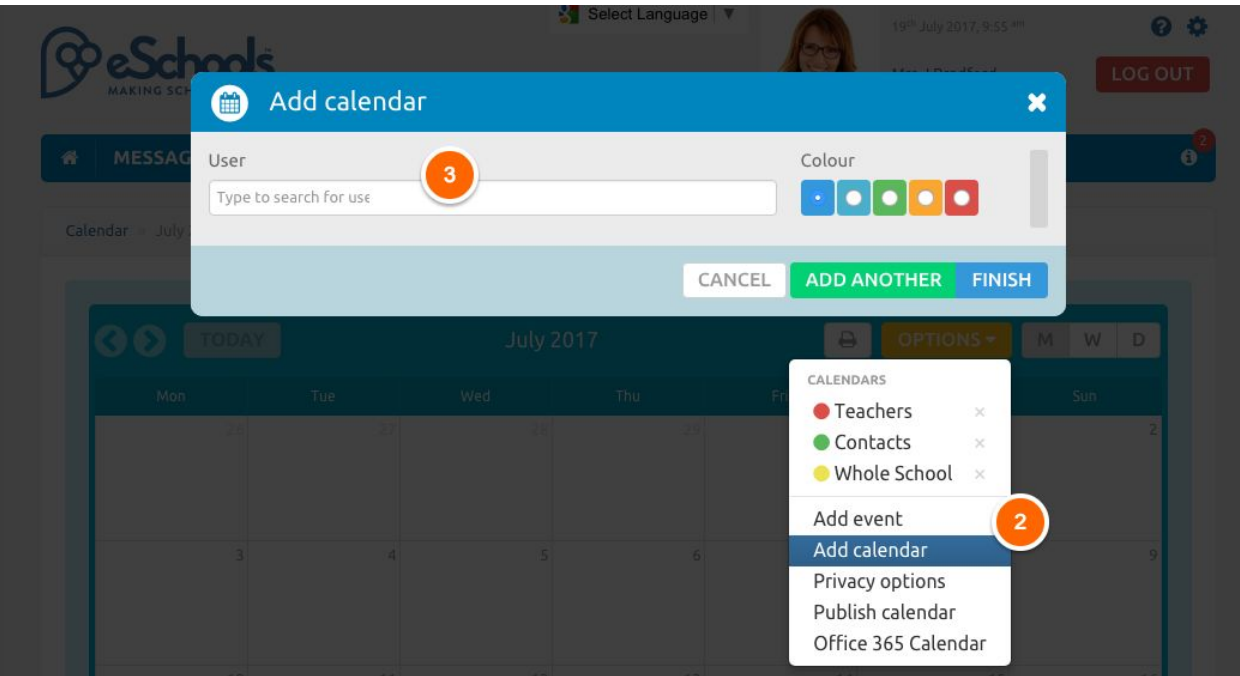

- Adding/removing a calendar You can see a colleague's events on your calendar to assist when inviting them to an event. To see a colleague's events click 'Options' then 'Add Calendar' (2). In the pop-up window type in the name of the person whose calendar you wish to see, choosing a colour to differentiate between their events and yours (3). To remove their events from your calendar go back to 'Options' and remove them from the drop-down menu.
- To make you calendar inaccessible to view by others, select 'Privacy options' from the Options button and click the button on the following pop-up window.
- Click Publish Calendar from the Options menu to copy a URL link to publish your calendar to a third party.

## *Office 365 Calendar (see User Guide for more information on how to enable this)*

Office 365 events will appear on the user's eSchools calendar in a different colour. eSchools only reads the events and cannot write events into the Office 365 calendar therefore these Office 365 events can't be edited in eSchools.